## Infonetica Ethics RM –Amendment Request (original application in InfoEd or emailed)

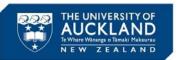

1. Introduction

Once an application has been approved by the Ethics Committee, any required changes to the project needs to be made to the original application. A request must first be made to the Ethics team to unlock the application to allow an Amendment Request to be submitted. This request should be made by the PI, or the HoD / Academic Head.

NB For AHREC applications, if the initial application was previously submitted by email (prior to Ethics RM being implemented) please follow the guidance below.

For UAHPEC or AHREC applications that were initially submitted through Infonetica, please refer to the guide Infonetica Ethics RM – Amendment Request (original application in Infonetica)

### 2. Request original application to be unlocked

- An amendment to a previously approved application can be submitted by amending the original application form
- Before any changes can be made to the original application, a request must be made to the Ethics team to have the application unlocked to enable updates to be made

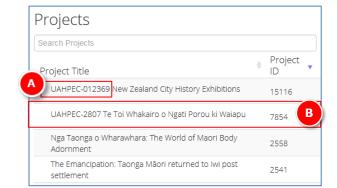

- A. Within the home (Work Area) page, a list of all your applications (projects) are displayed. For projects that originated within InfoEd or were emailed, the InfoEd number precedes the project name
- B. Click on the relevant application to open it

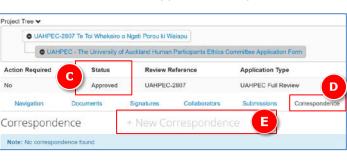

C. As the Form Status is **Approved**, the application will be locked, and no changes can be madeD. Click on the **Correspondence** tab

E. Click on + New Correspondence

2. Request original applic to be unlocked (cont'd)

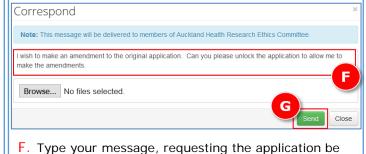

unlocked to allow an Amendment to be requested

This correspondence will be sent to the Ethics

team, who will review and unlock the form

G. Click Send

An email notification will be issued confirming the form is unlocked, enabling you to make changes (see over)

Only the PI or HoD can request to unlock an application

NB The same process should be followed for any subsequent amendments

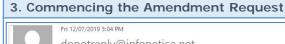

donotreply@infonetica.net
DC 0357 (239 v-1) Your Form has been unlocked

Dens Pullckakandathil Thomas

Your application: DC 0357 (239 v-1) test July 12-1 has been unlocked so that you can make chahttps://auckland.forms.ethicalreviewmanager.com/Project/Index/363

- A. When the Ethics team unlock your application, an **email notification** will be issued confirming the form is unlocked, enabling you to make changes
- B. Click on the **link** within the email notification to access the application form

Note: There is a newer version of the project Update C

C. Click **Update** to bring up the newest version of the application form.

NB
Only the PI /
Supervisor can
Update

Update Project

Note: This will update all the forms within this project.
Any electronic signatures on unsubmitted forms will be invalidated
- NOTE updating does not invalidate signatures on submitted forms

Update Description

Signatures

D. Click **Update** 

Navigation

Update Close

aborators Submissions Co

# UAHPEC - The University of Auckland Human Participants Ethics Committee Applica

Section Questions
Introduction Introduction - PLEASE CLICK HERE TO STATE
Eligibility for UAHPEC review
Section 15 Migrated from InfoEd

E. Select Introduction – PLEASE CLICK HERE TO START

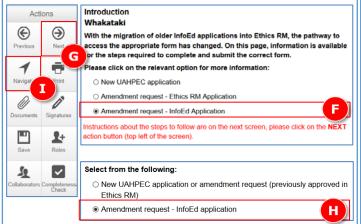

- F. Select Amendment request InfoEd Application
- G. Click on the **Next** action button
- H. Select Amendment request InfoEd Application
- I. Click on the Navigate action button

3. Commencing the Amendment Request (cont'd)

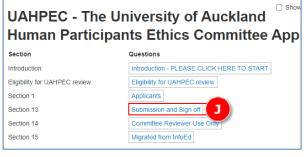

J. Select Submission and Sign off

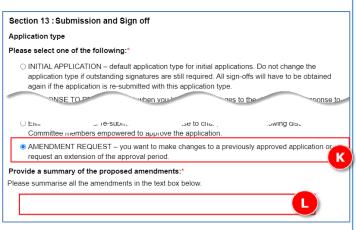

K. Click Amendment Request.

L. Type a succinct summary, in bullet point format, of all the changes included within this Amendment Request

NB

The summary of changes should include:

- any change of PI;
- ally charge of FI,
- adding or removing research team members (including students);
- requesting an extension of the approval period
  and:
- any other changes to the project procedures or documents, as applicable

Does this amendment request include change of personnel?\*

O Yes

No

M

M. If the amendment includes change of personnel, select Yes and continue to 3a Change of Personnel;

Otherwise select **No** and continue to **3b Other Changes** 

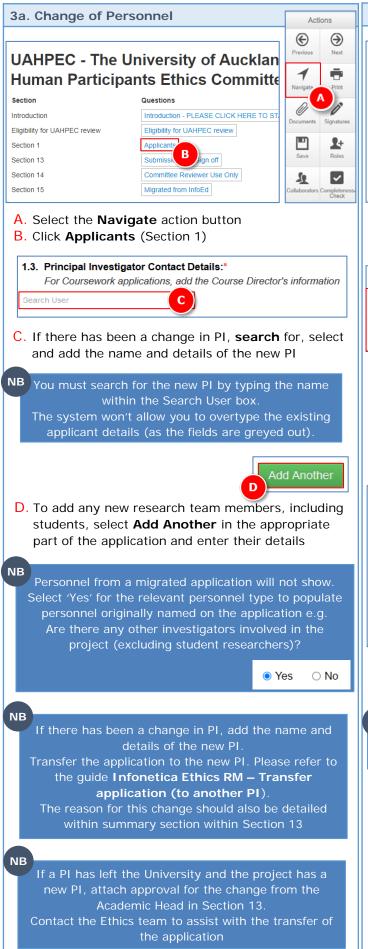

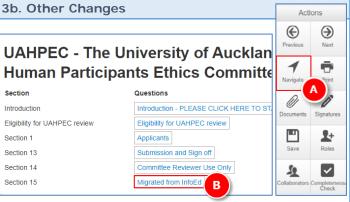

A. Select the **Navigate** action button

B. Click Migrated from InfoEd (Section 15)

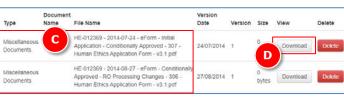

- C. All **documents** associated with the approved InfoEd application are available
- Select **Download** to access the relevant document, make the required changes using tracked changes or highlighting

Actions

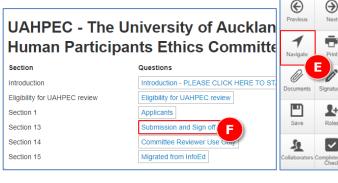

- E. Select the **Navigate** action button again
- F. Select Submission and Sign off (Section 13)

Do not upload any new or amended documents within Section 15, these should be uploaded within Section 13

#### 4. Uploading documents

All amended or new documents should be uploaded within section 13 (Submission and sign off)

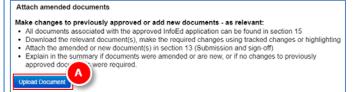

A. To attach a document, click on Upload Document

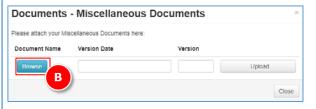

B. Click on Browse to search for the document

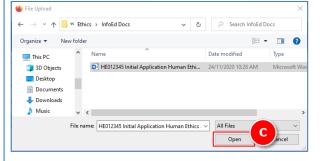

C. Search your drives / folders for the relevant document and when selected click on Open

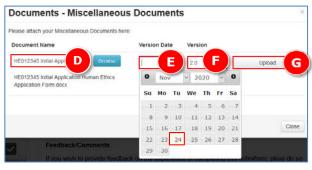

D. The **document name** will be displayed in Ethics RM

E. For documents that have mandatory requirement

- (e.g. CVs, Protocol), click in the Version Date field to bring up the calendar and select the relevant date
- F. Enter the Version number (when mandatory)
- G. Click on Upload

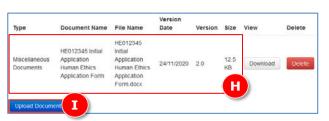

- H. The document details will be displayed
- Click on Upload Document to repeat the process if required

#### 5. Changing an uploaded document

If an incorrect document has been added then this needs to be deleted and the correct one uploaded.

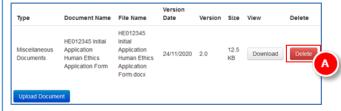

- A. Within the relevant section where the document was added, click Delete
- ➤ Repeat steps A G within section 4. Uploading documents to upload the correct document

If a document has been replaced following a request NB for further information by the Ethics Team, please enter a new version number so the pre-screener and Reviewer know this has been updated

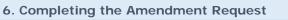

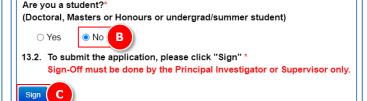

- B. Click No to confirm you are not a student
- C. Click Sign

D. Click Sign

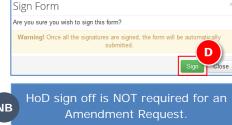

#### 7. Subsequent Amendment Requests

- This same process should be followed for any subsequent amendment requests
- A fresh 'summary of changes' box should be completed for each subsequent change